# *i***-Rack Quick Install Guide**

## **Abstract**

This document will guide you installing *i*-Rack on your network effectively. The features of *i*-Rack shall be described in the *i***-Rack User Manual**.

# **Hardware Installation (Details on Getting Started Manual - TBA)**

Please note: default setting for *i*-Rack is to turn on outlets. Therefore when turned on for the first time, outlets will have 240V power active.

- 1. Server rack should be turned off. (240V disconnected)
- 2. Connect the Ethernet cable located on the side panel of *i*-Rack.
- 3. Turn on server rack.

Once the hardware installation is complete you may to allocate an IP address to the device.

### **Assigning an IP address**

*i*-Rack network interface is DHCP enabled as factory setting. When a DHCP server is detected the device will obtain IP address from the server.

An IP address can be applied to the unit by:

- 1. DHCP server automatic IP allocation.
- 2. Web browser: login as administrator.

**Note:** *In typical installations, a static IP address is recommended. Your network administrator generally provides the IP address. Obtain the following information before starting to set up your unit:*

Serial No: **Example 2018** (Label on *i*-Rack)

IP Address: Subnet Mask: \_\_\_\_\_\_\_\_ \_\_\_\_\_\_\_ \_\_\_\_\_\_\_ \_\_ Gateway:

## **1. IP address allocation using DHCP**

If your server is DHCP enabled, *i*-Rack will be allocated with an automatic IP address, gateway address and a subnet mask when powered on.

Consult your network administrator for further details on finding the DHCP allocated IP address using a DHCP server. You may also use the tool "i-Rack Finder.exe" <sup>1</sup>application provided by Computer Support Systems to find out the current IP address of the unit.

Once you find out the IP address allocated by the DHCP server, use your web browser and point to the IP address to load the main menu.

1

<sup>1</sup> *i*-Rack Finder.exe is a tool provided by CSS to locate *i*-Rack devices on your local network

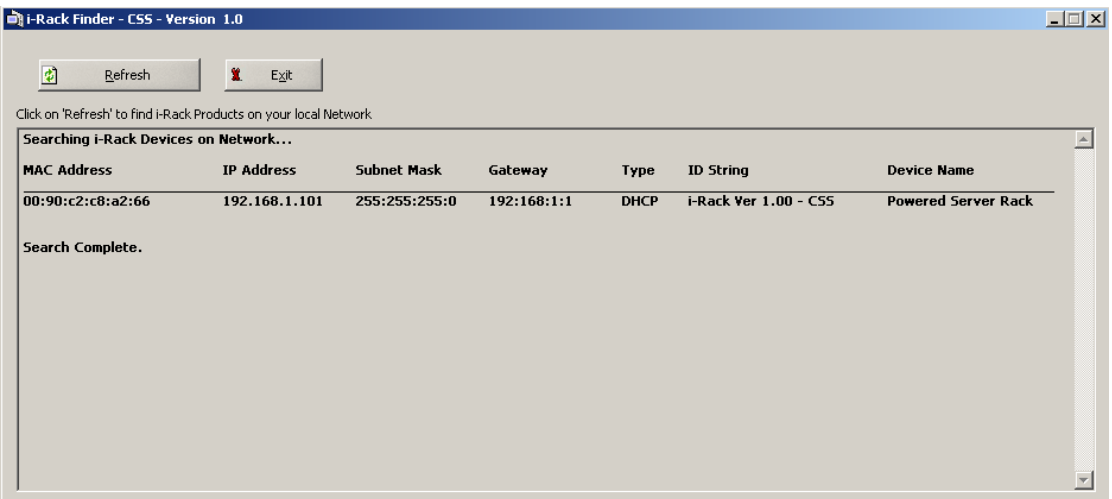

**Note:** *The unit will fallback to IP address 192.168.1.100 with a subnet mask of 255.255.255.0 after 15 seconds if your network is DHCP disabled. If this is the case use a cross over cable on to a PC with an IP address of 192.168.1.xxx (except 100) and set the unit to a static IP address appropriate to the local subnet of your network. (See topic "*IP address allocation using a Web Browser*" to set up static IP address) Once done, turn off unit, connect the unit to the local network and then turn power on. Use i-Rack Finder.exe to locate device.* 

#### **2. IP address allocation using a Web Browser**

Open web browser and direct to the IP address of the unit. Use the tool "*i*-Rack.exe" to find out the IP address of the unit.

Login as administrator; default username is "admin" & the default password is "admin". Click on '*i*-Rack Configuration' from the menu. See 'Network Interface' subheading located on this page.

Make appropriate changes to the network settings and click apply.

#### **3. IP address allocation when DHCP is disabled**

If network is DHCP disabled, *i*-Rack will allocate itself a fallback IP address. It is advised to use a cross over Ethernet cable to set a static IP address in this case.

Method:

- A. Use a standalone PC with the IP address set to be of 192.168.1.xxx (xxx should not be 100), set the subnet mask to be 255.255.255.0
- B. Connect *i*-Rack using a crossover cable and wait for more than 15 seconds once you turn *i*-Rack on.
- C. *i*-Rack will be allocated 192.168.1.100 as its fallback IP address and then open browser & load http://192.168.1.100. Login as administrator; default username is "admin" & the default password is "admin". Click on '*i*-Rack Configuration' from the menu. See 'Network Interface' subheading located on this page. Set the static IP address desired and click apply.
- D. Disconnect *i*-Rack from cross over cable and connect it back on the network and ping device in order to confirm the presence using the new IP address.